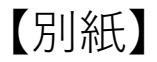

# ①登録時のメール又はリマインドメールにあるウェビナー会場URLにアクセスする。

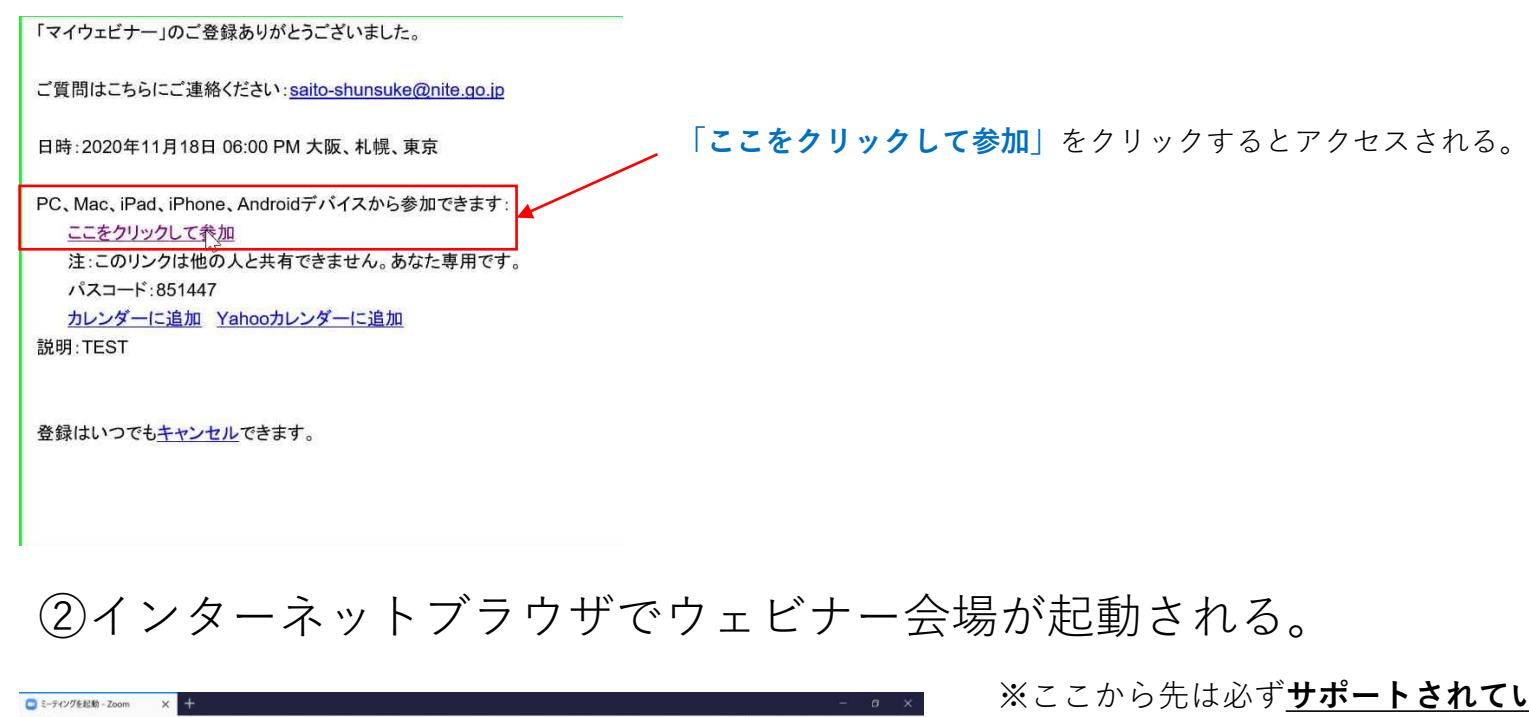

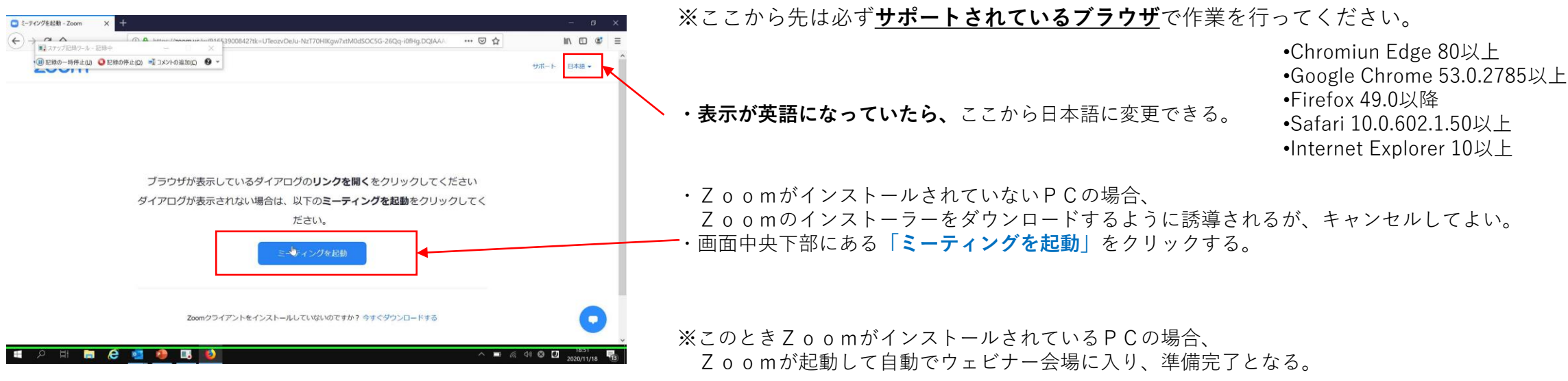

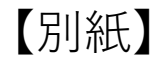

## ③ブラウザ用のウェビナー会場の入り口が表示される。

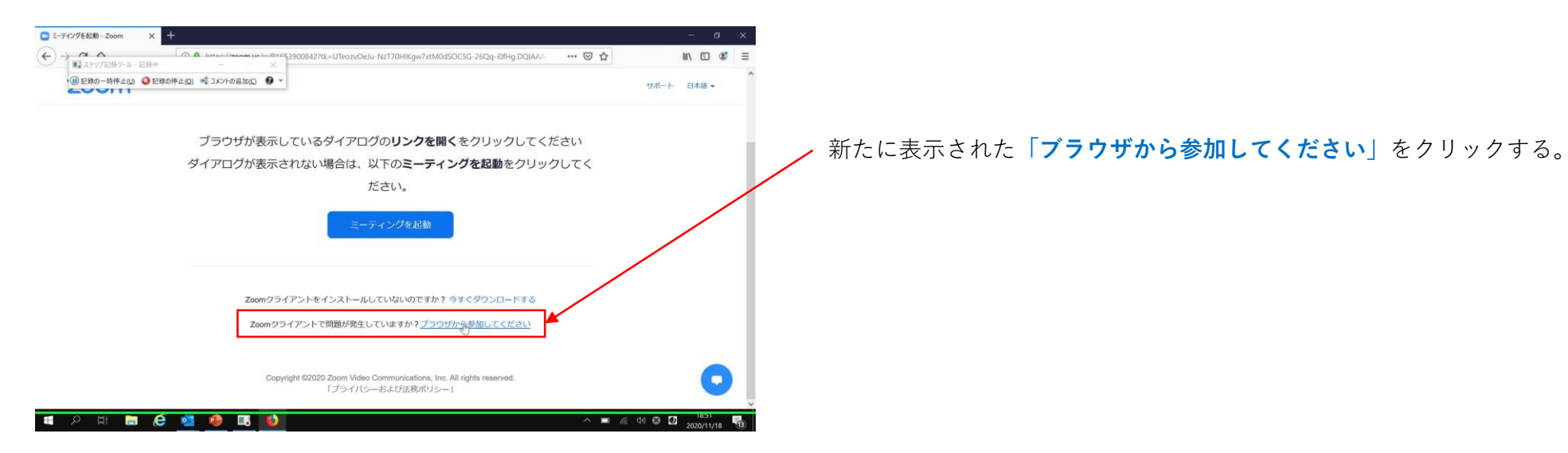

④名前の入力画面が起動する。

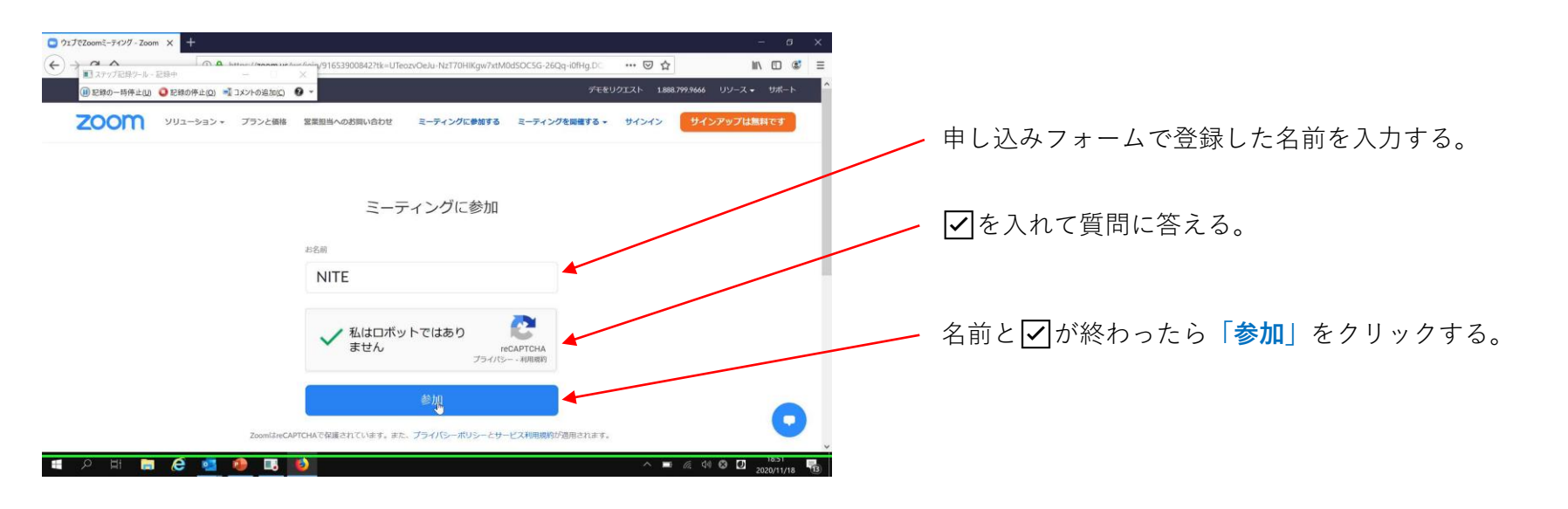

### ⑤ウェビナー会場に入る。

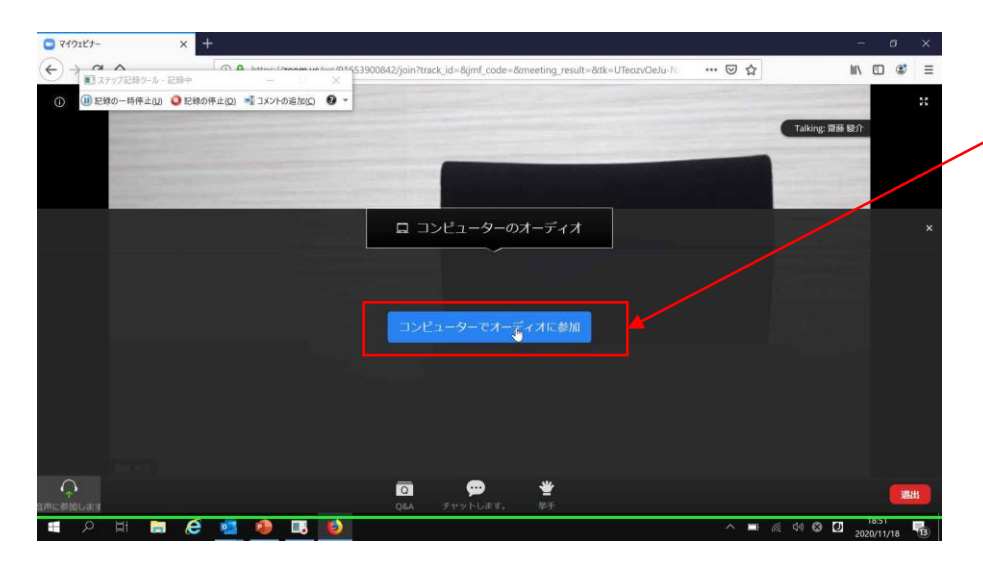

#### このままでは無音なので**「コンピューターでオーディオに参加」**をクリックする。

【別紙】

・ここまででZoomウェビナーをブラウザ上で起動し、講演内容が視聴できます。 · 入室後の詳細な操作方法は、下記のZoom公式サポートページに纏められておりますので、 ご一読ください。(公式サポートページ[はこちら](https://zoom-support.nissho-ele.co.jp/hc/ja/articles/360021584812-Web%E3%83%96%E3%83%A9%E3%82%A6%E3%82%B6%E3%81%A7Zoom%E3%82%92%E4%BD%BF%E3%81%88%E3%81%BE%E3%81%99%E3%81%8B-))

## ⑥ウェビナーの音声と映像が再生される。

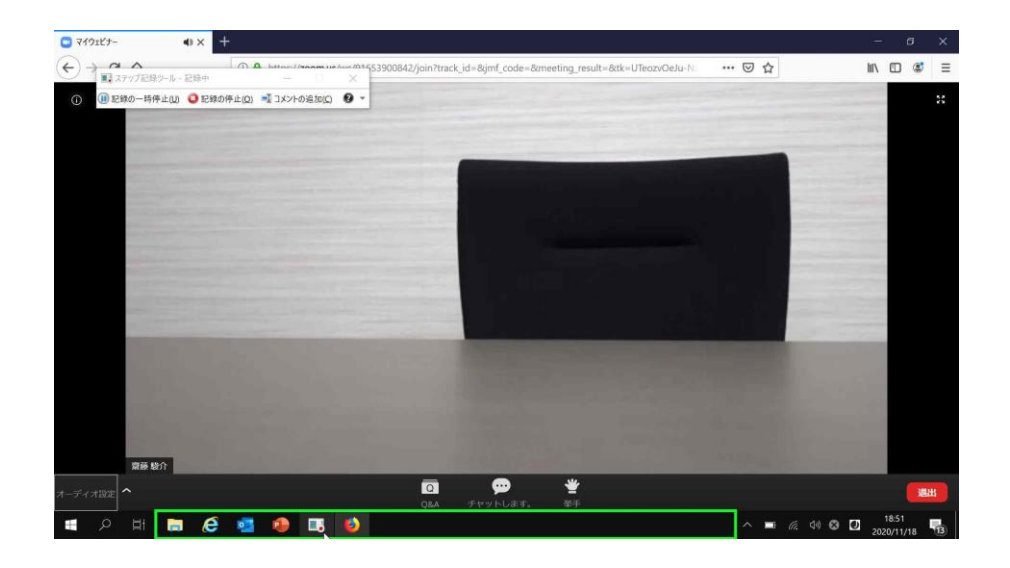